# **Division** Name

# How to Set Up E-mail in Microsoft Outlook for Mac

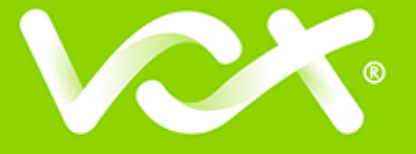

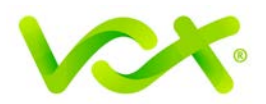

## **Contents**

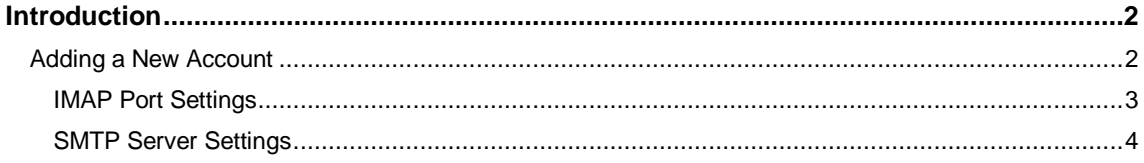

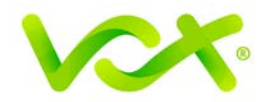

#### <span id="page-2-0"></span>**Introduction**

This guide takes you step-by-step through the process of setting up a new email account in Microsoft Outlook for Mac.

**Note**: This guide defaults to **IMAP** and **No SSL**.

#### <span id="page-2-1"></span>**Adding a New Account**

- 1. Launch Microsoft Outlook for Mac.
- 2. From the Tools menu, select **Accounts…**

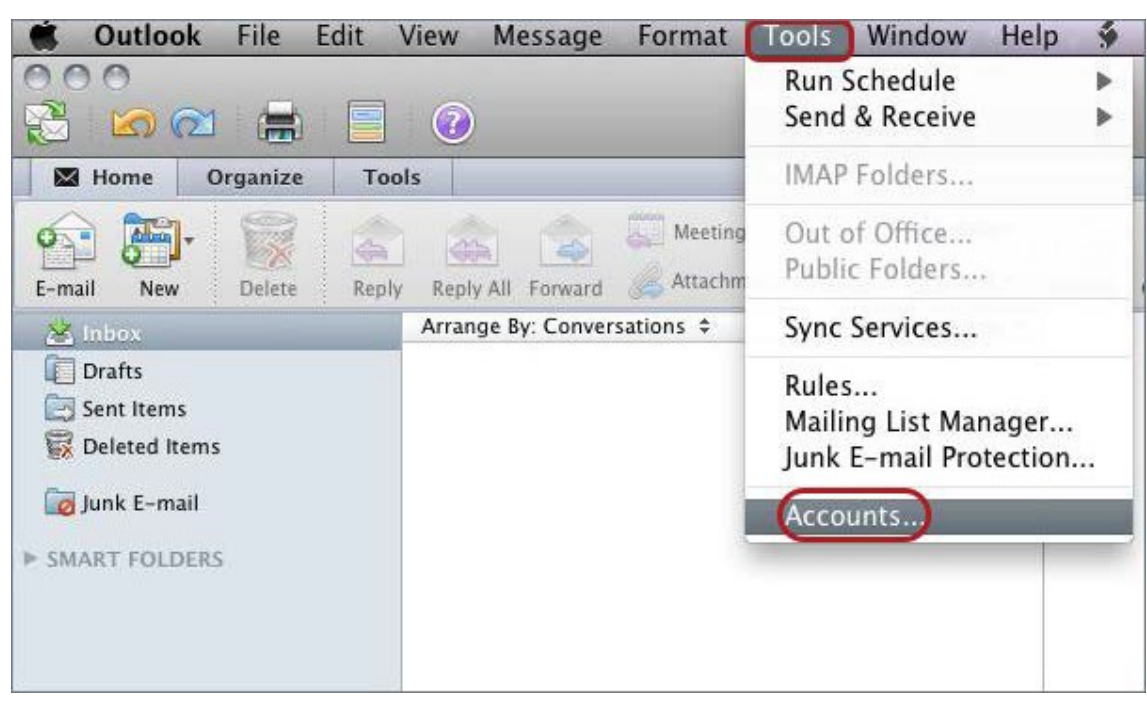

3. Select E-mail Account.

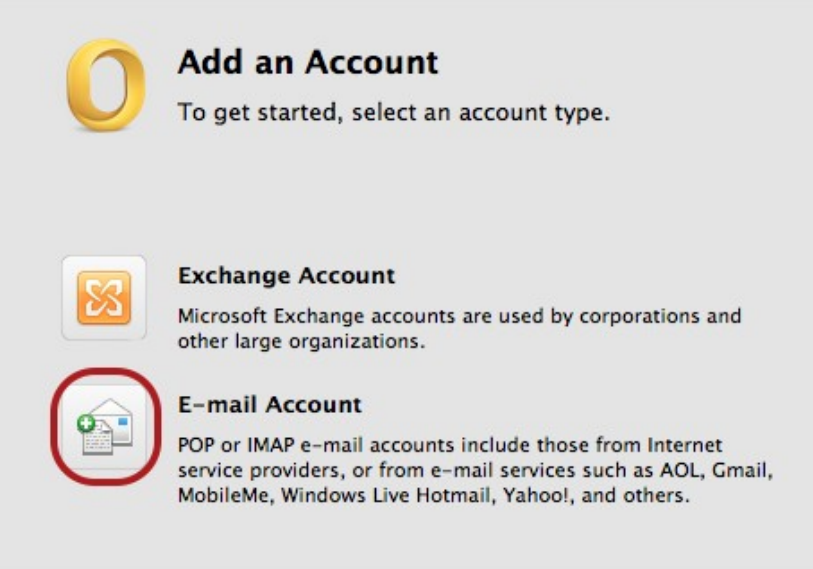

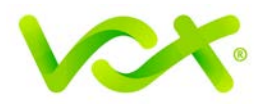

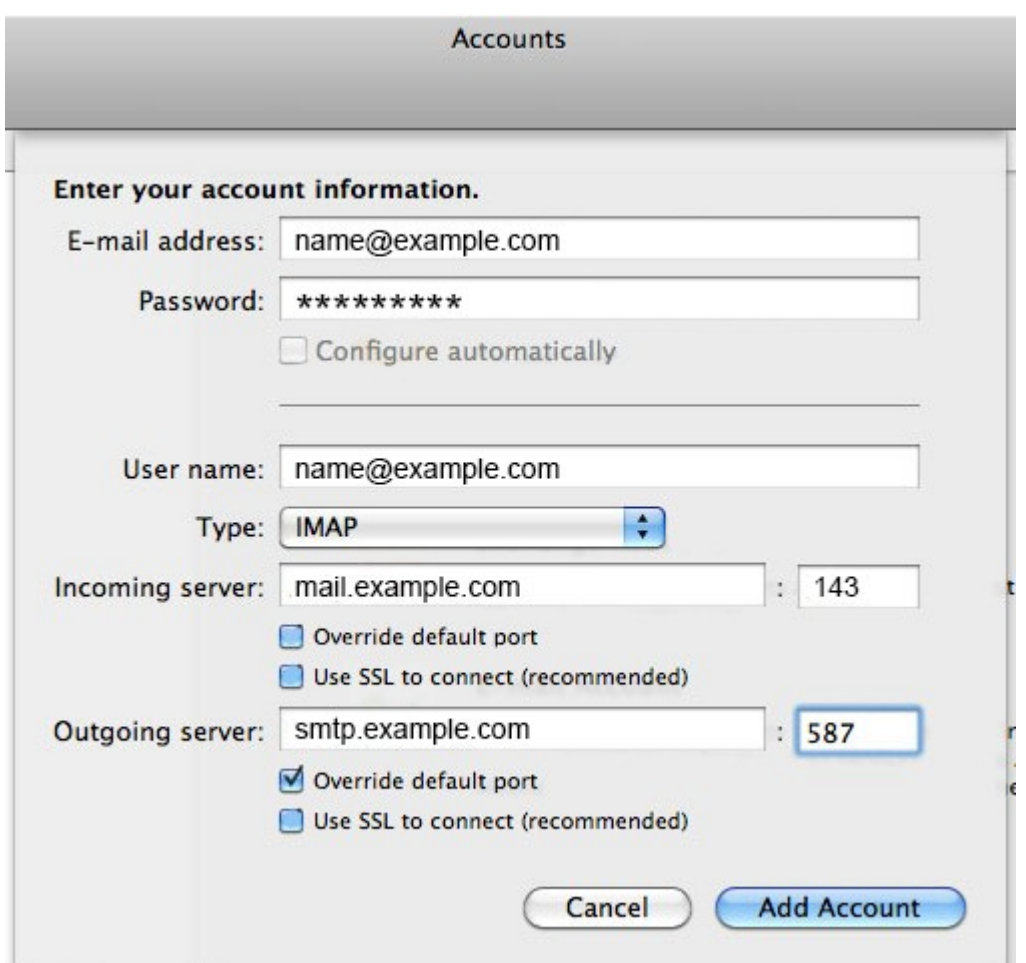

- 4. Enter all relevant information.
	- Ensure that the User Name is the **full email address**
	- Choose **IMAP** or **POP** according to your preference
	- Select **Override default port**

#### <span id="page-3-0"></span>**IMAP Port Settings**

- **Default** setup incoming port **110**, outgoing port **587**
- If **SSL** is required incoming **995**, outgoing **465**
- 5. Click the **Add Account** button.

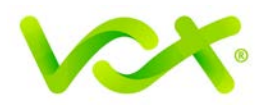

### <span id="page-4-0"></span>**SMTP Server Settings**

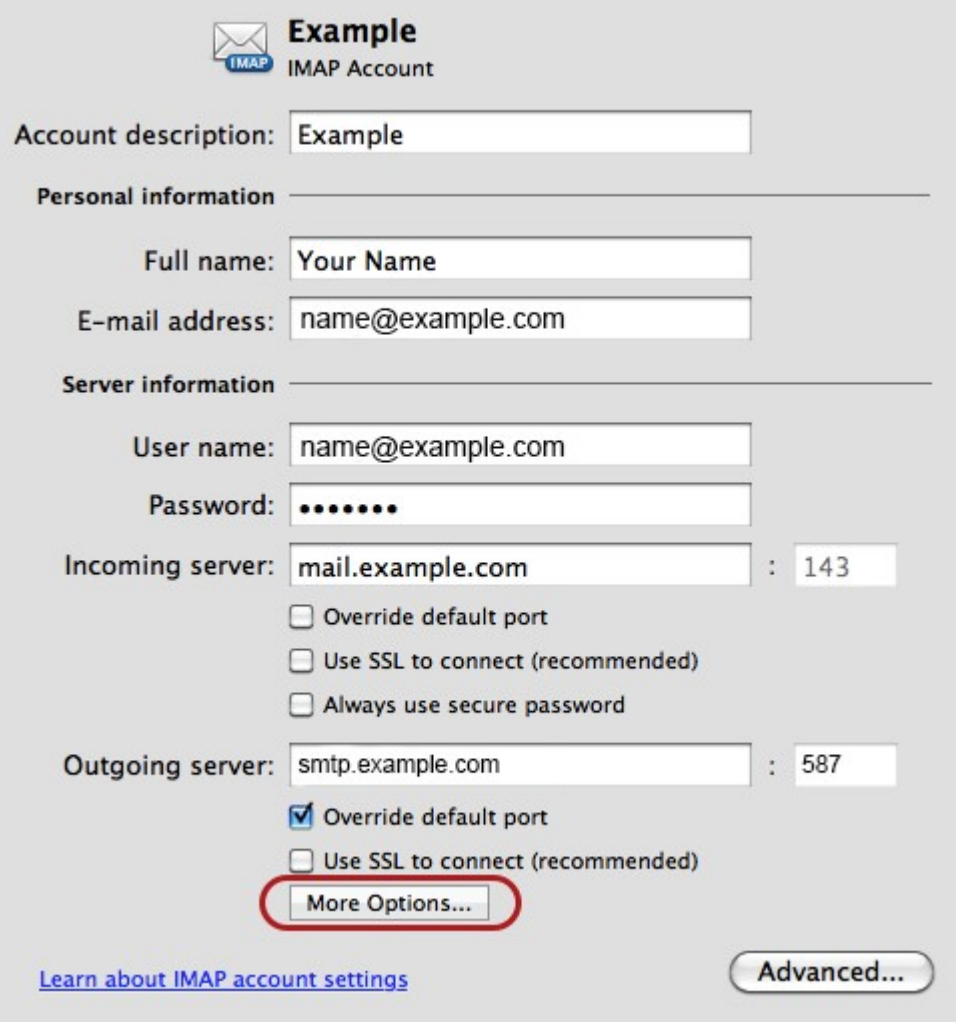

- 1. Click the **More Options** button.
- 2. Enter your user name (full email address) and password, and then click **OK**.

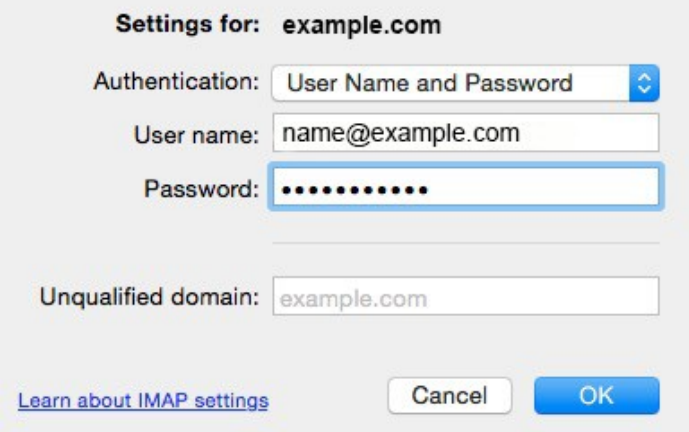

Congratulations! You have completed the new email account setup.